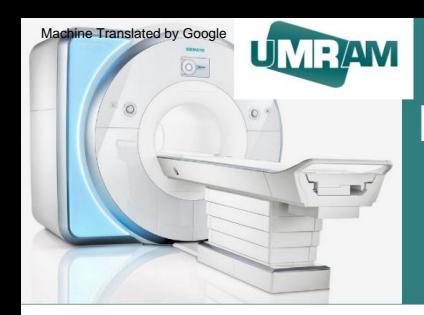

### Bilkent University **(UMRAM) National Magnetic Resonance Research Center**

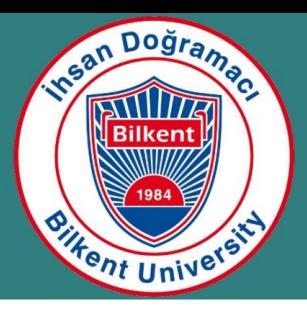

# **MR User Training**

Batuhan Erdogan

Aysel Sabuncu Brain Research Center February 10, 2023

- Creating an appointment
- MRI preparation
- MRI use After

MRI use

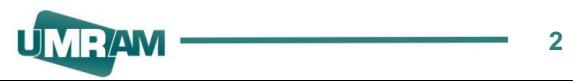

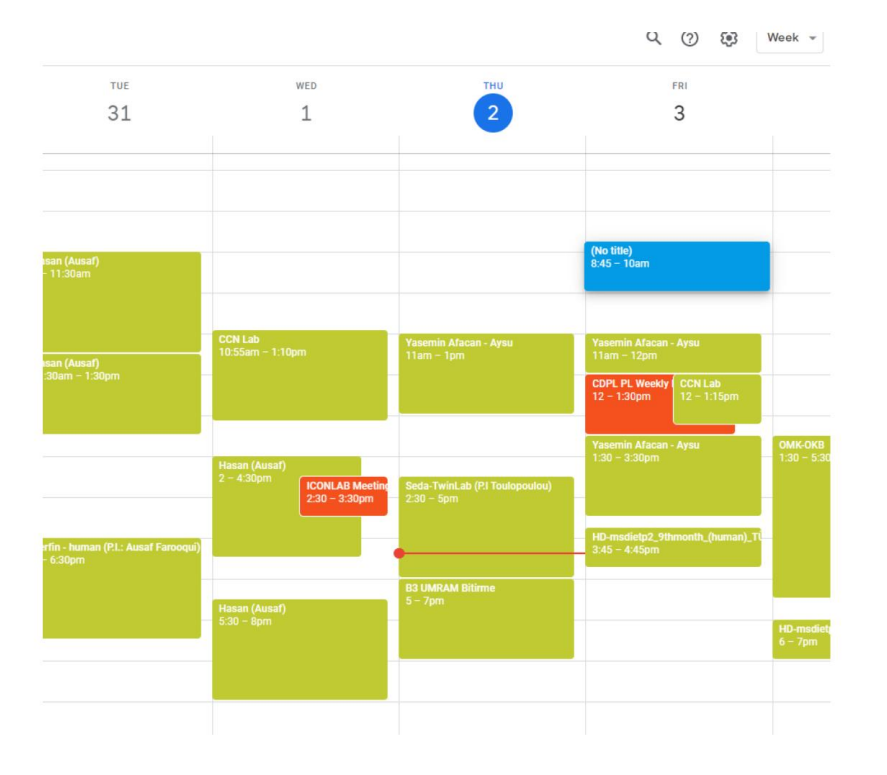

l Appropriate interval is selected on the calendar

### Machine Translated by Google **Making an Appointment**

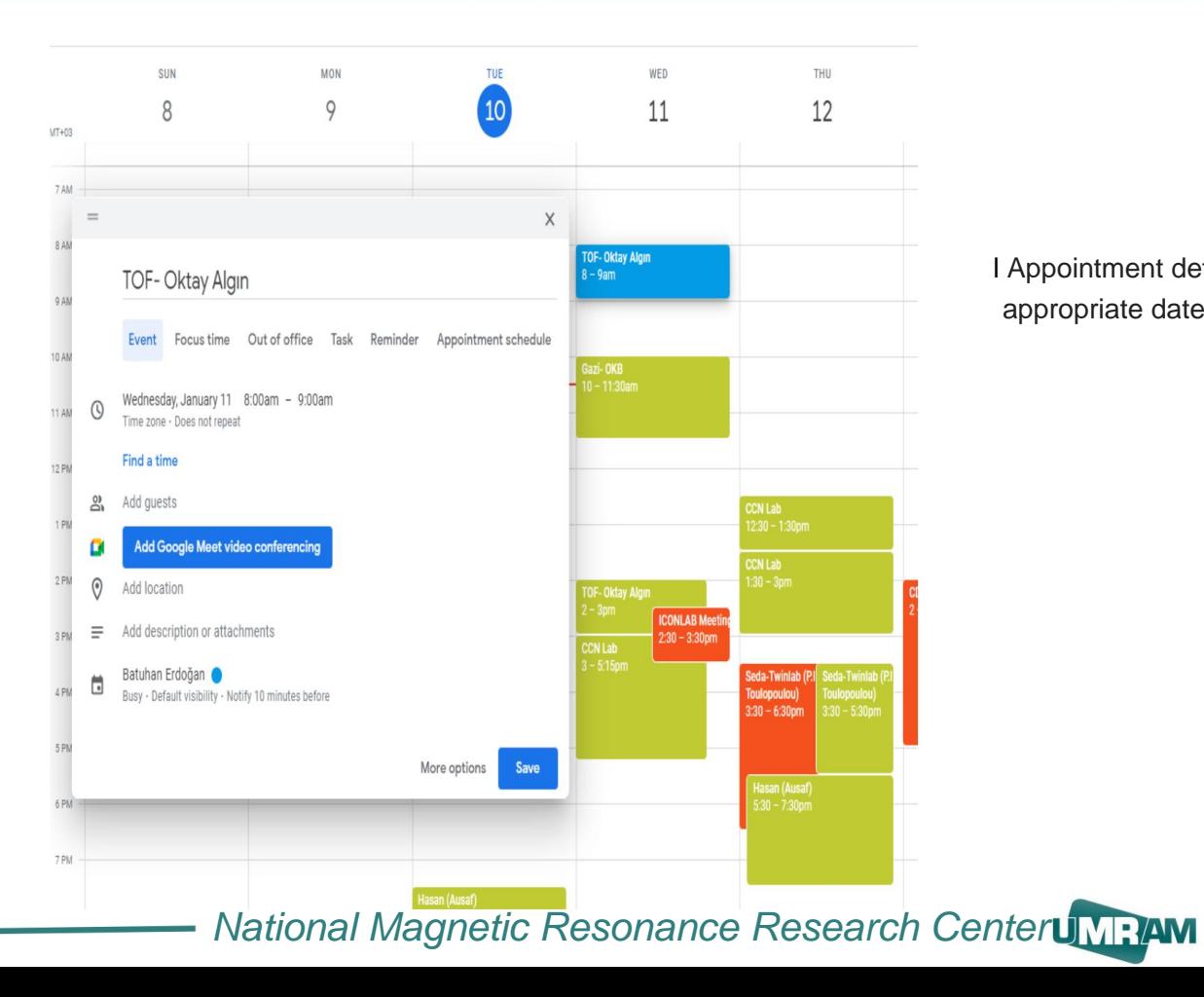

l Appointment details are entered in the appropriate date range on the panel that opens (Time, title, etc.)

#### Making an Appointment

Relevant data is added to the description section l

l User information,

l Equipment to be used,

l Umram Siemens 3T information

l Participant information. etc

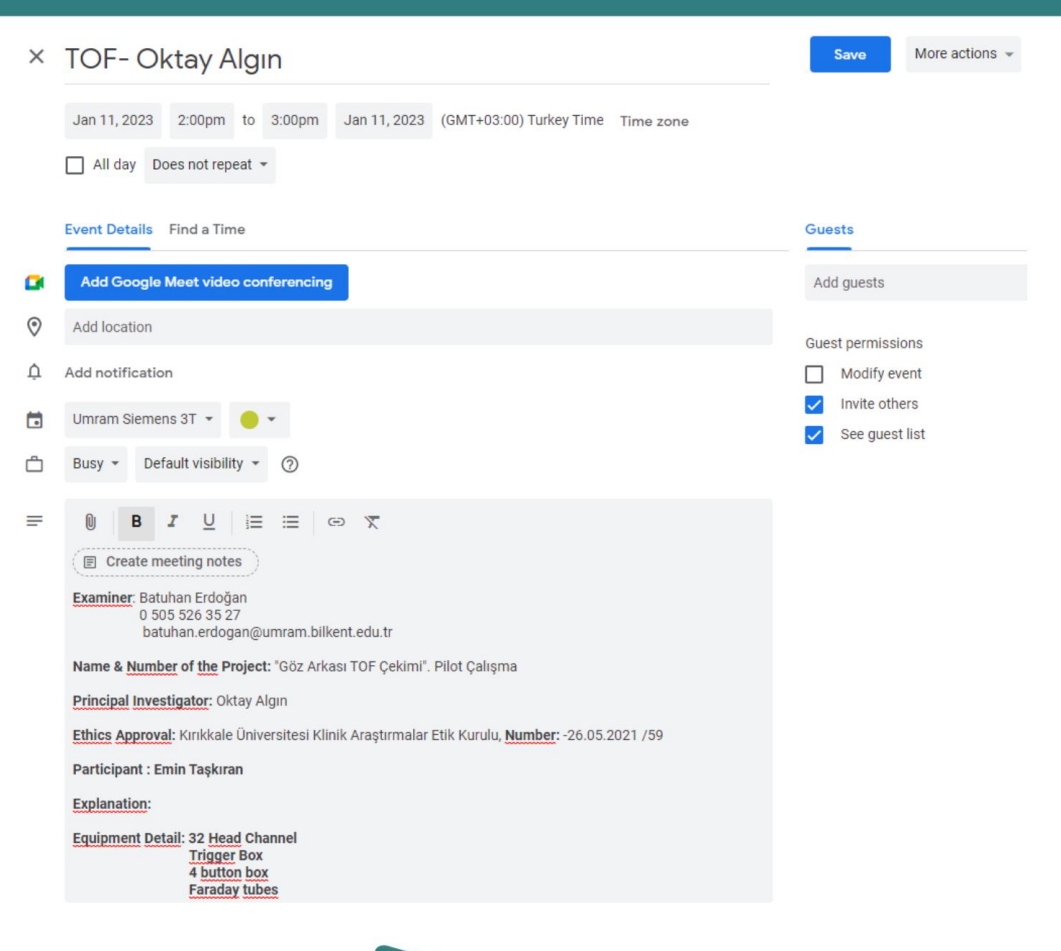

### Making an Appointment

l After the descriptions are entered, they are saved and the appointment is completed on the calendar.

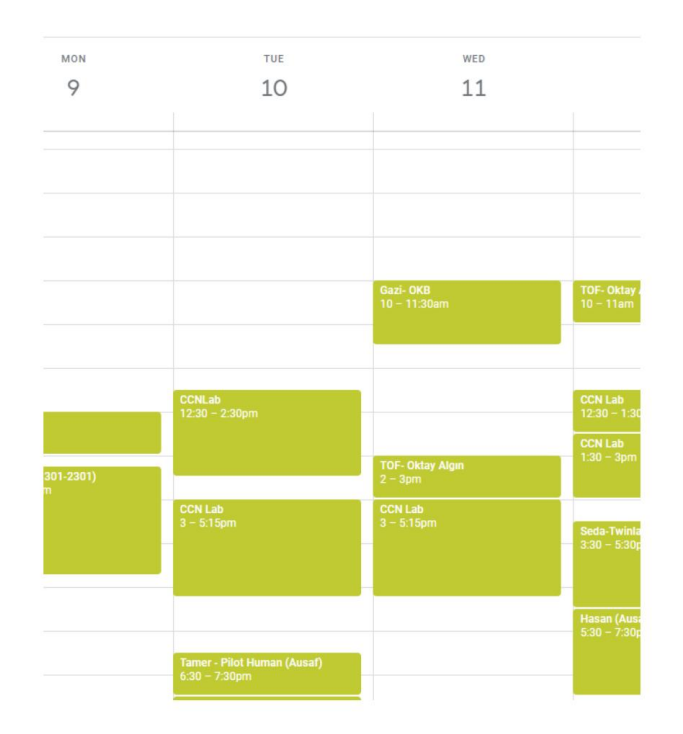

### MRI Preparation

l The patient is informed before MRI.

- l Researcher/practitioner ensures that MR Safety rules are followed
- l It is filled in by the patient/ user.

consent form

l A stroller, headphone and pillow are prepared in the shooting area.

l The equipment to be used (coil, button box, etc.) is installed.

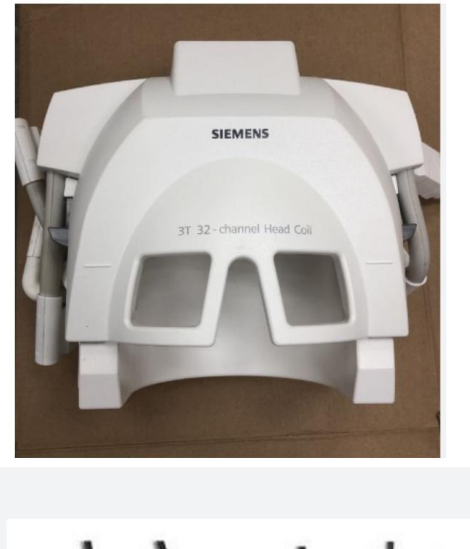

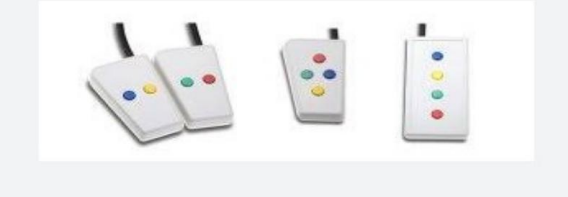

### MRI Preparation

- l Coil sockets are carefully placed into place
- l The phrase "32 Head coil" should be seen on the MR panel.
- should be checked again. l Sockets with the phrase Missing plug

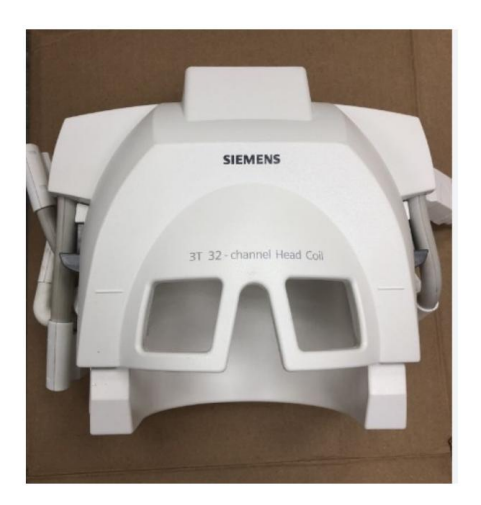

### MRI Preparation

l In case of using a trigger box:

l Button box fiber cable pins are placed on the black plug

l USB mini connector for PC connection It is attached with precision.

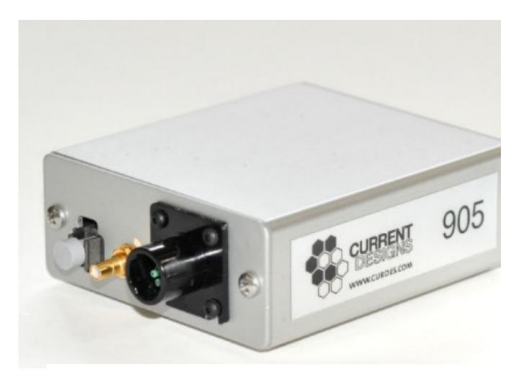

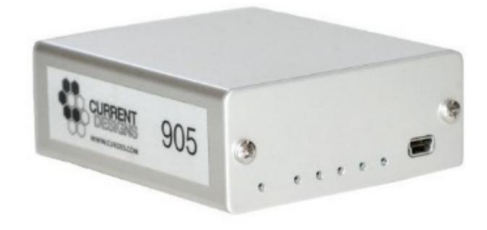

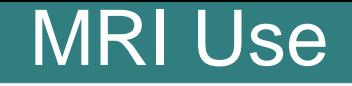

l **Care should be taken not to leave any data on the MRI PC after shooting, and the data should be deleted regularly.**

l **After acquisition, patient data is transferred via CD / Flash Memory.**

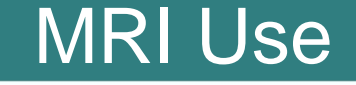

l patient browser > file selection > transfer

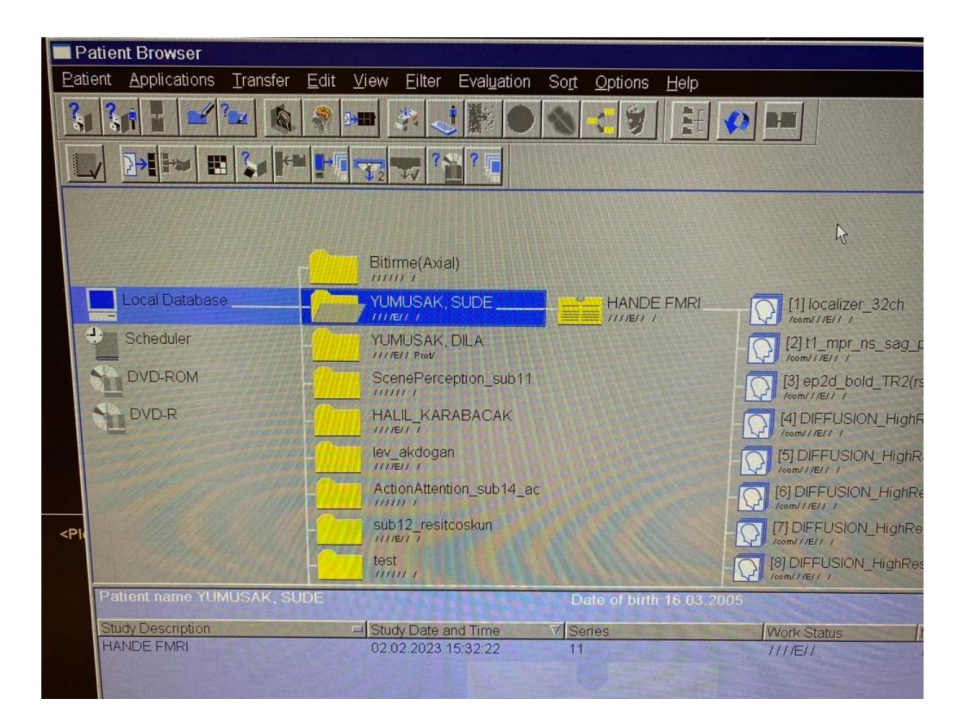

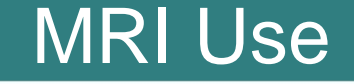

> export to offline l If data will be transferred via flash disk

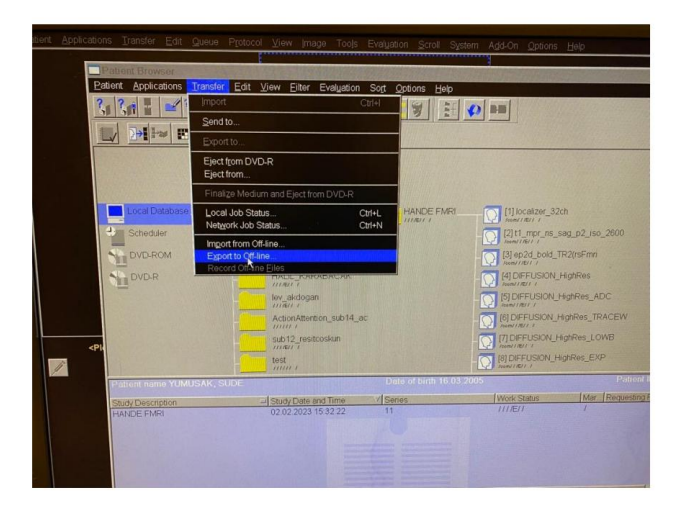

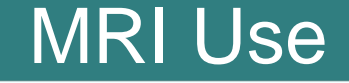

l If data will be transferred via flash disk >export to offline > path

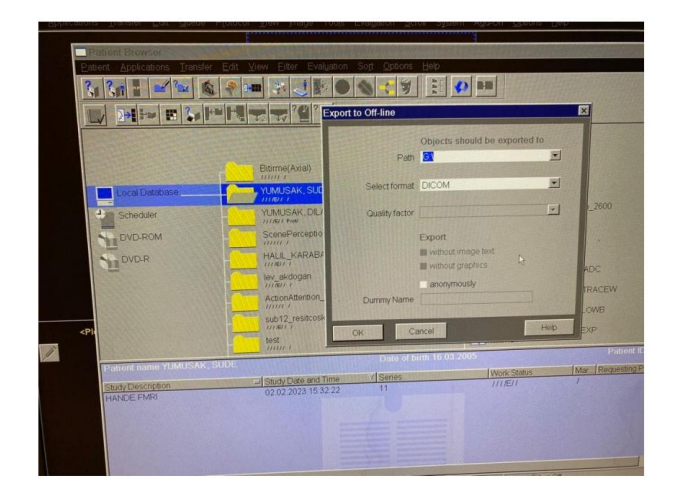

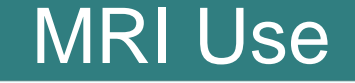

- l If data will be transferred via CD
- $\Rightarrow$  export to

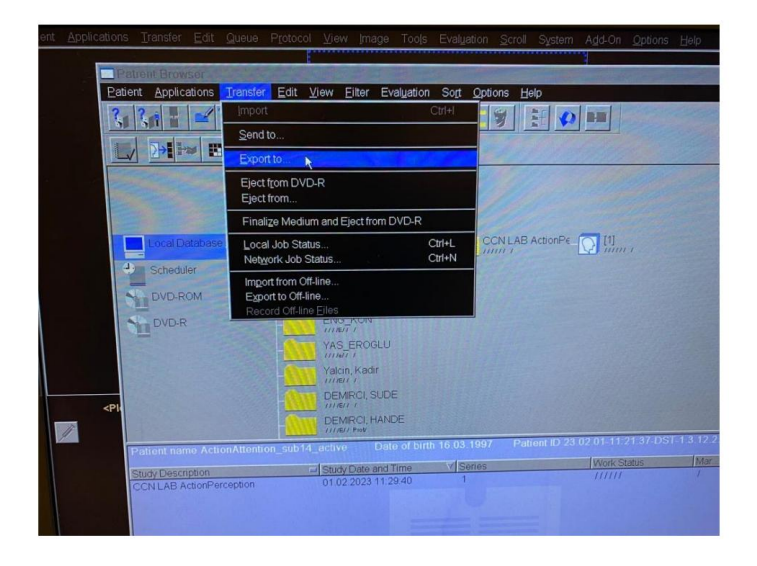

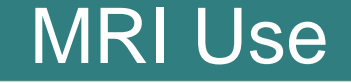

- l If data will be transferred via CD
- $\rightarrow$  export to > DVD-R > export

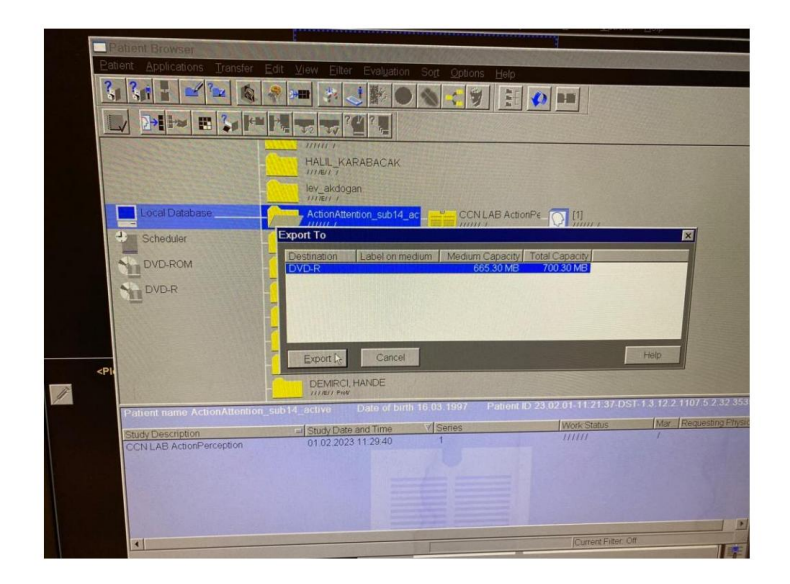

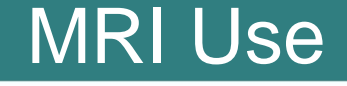

#### l MR RF failure or CAN connection failure in cases

l > system > control > MR Scanner > Reboot

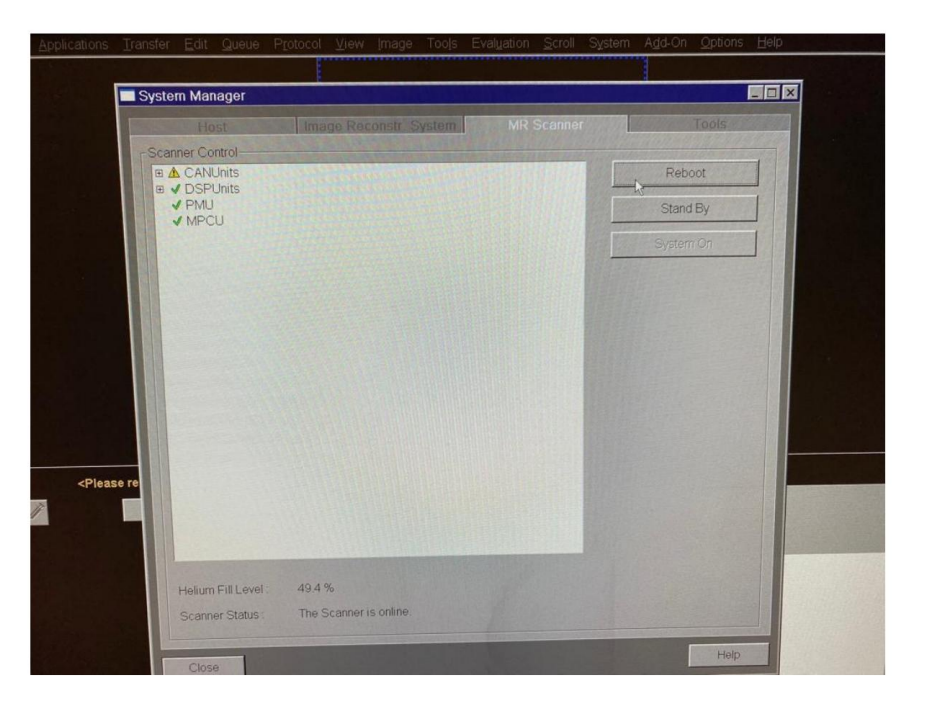

l

l Coil sockets are removed.

l The user table is placed in the home position.

l Stroller, headphone, pillows in the shooting area are put in their place.

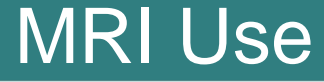

**matters:** l **Attention should be paid during shooting**

l **The image does not fold**

l **Adjusting the isocenter**

l **Isotropic shooting**

**determination** l **Functional MRI areas**

l **Copy parameter entry**

l **Patient posture adjustment (Hands**

**should not be concatenated - to avoid loop formation)**

l **Adjusting DTI settings (Grappa selection)**

## MRI Use

l **Starting up the MRI Device**

l **"MR" via alarm box device By pressing the "System ON" blue button, the computer automatically starts the system shutdown process.**

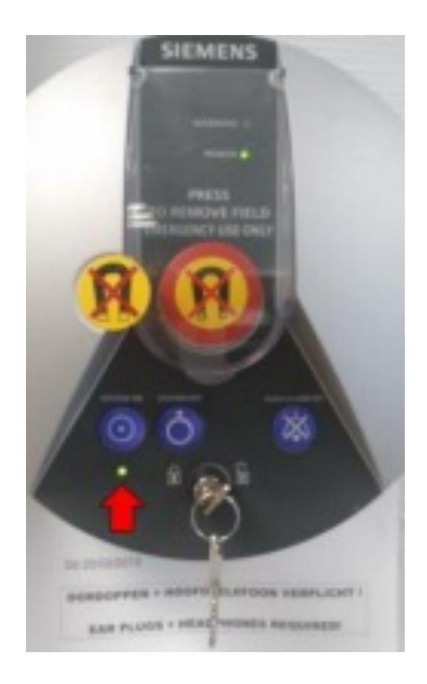

l

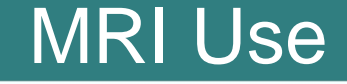

will be seen. The participant table, coil connections, etc. should not be moved while the MRI device is turned off. l Increasing numbers on the MRI screen

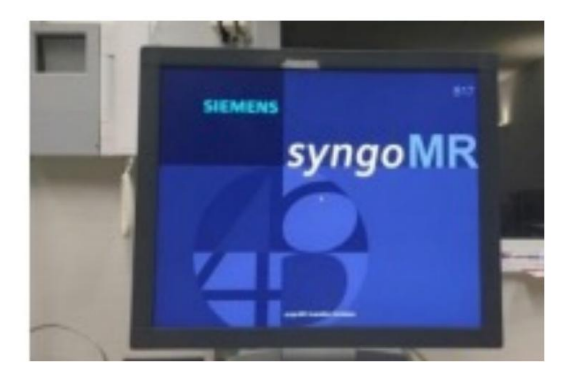

## MRI Use

#### The relevant screen will appear on it. Siemens user interface after 5 minutes

l Attention, the screen is not yet ready for use.

not

As long as the scanner is ready yet l It remains as a red line on the screen.

It won't happen.

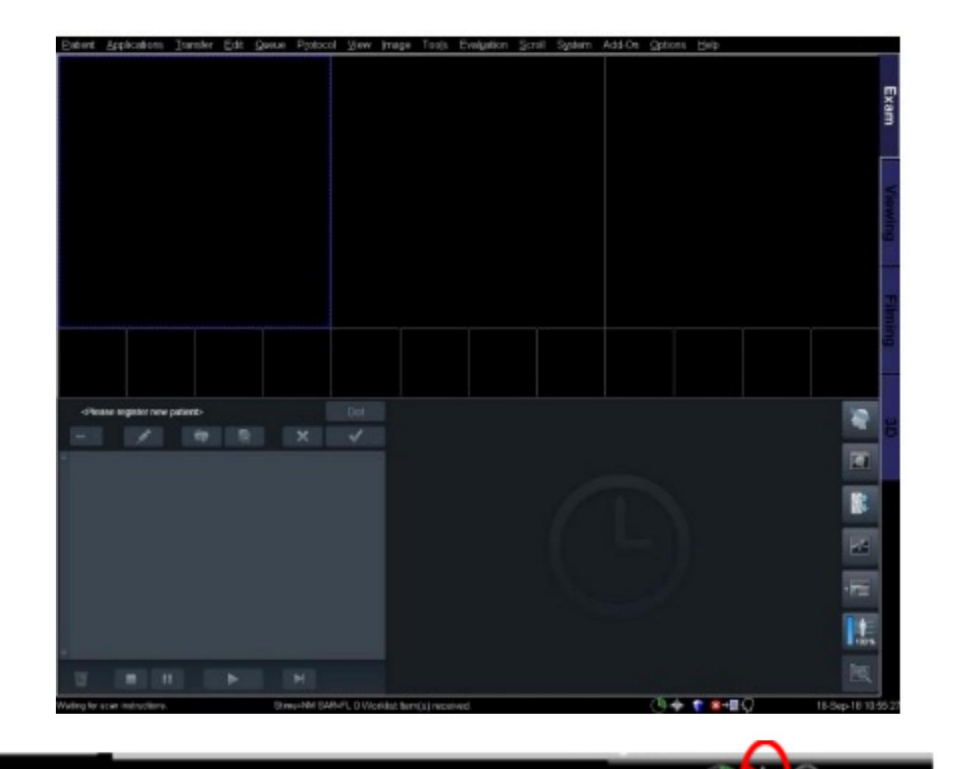

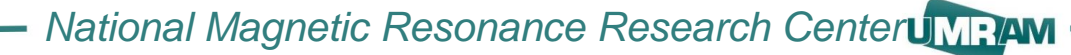

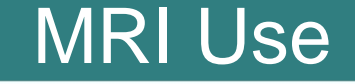

l Control of MR system components

l You can check whether the scanner is ready or not via

System Manager. The scanner will be ready for

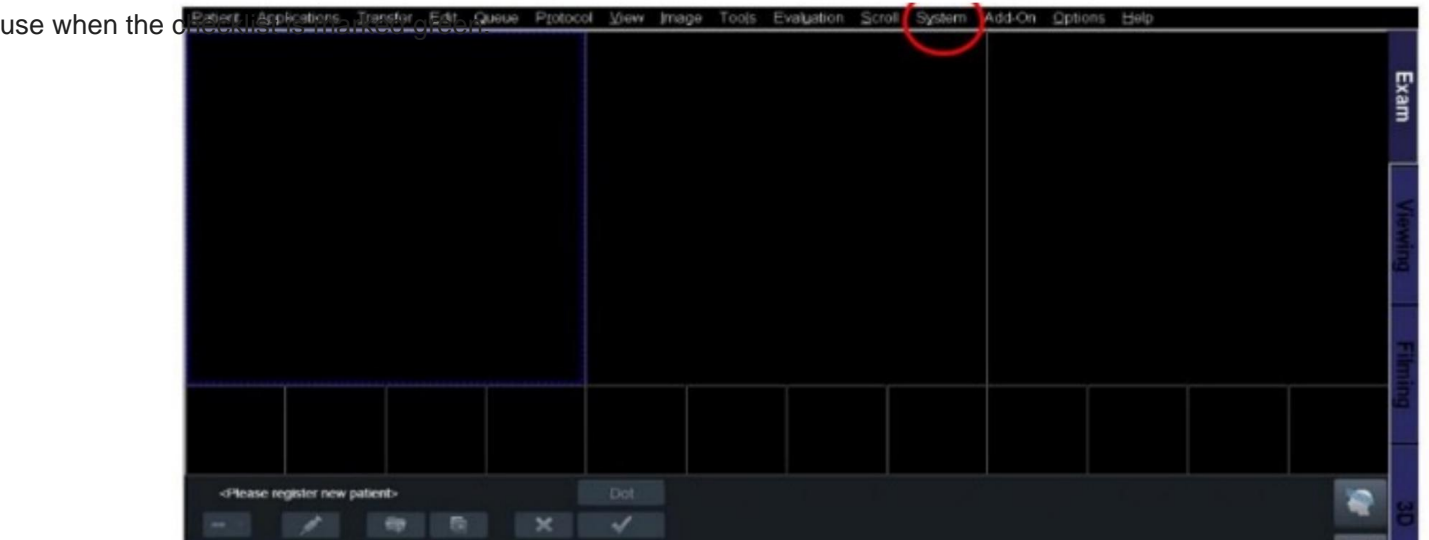

## MRI Use

#### l After this screen appears

Participant table, coil selections and measurements can be made.

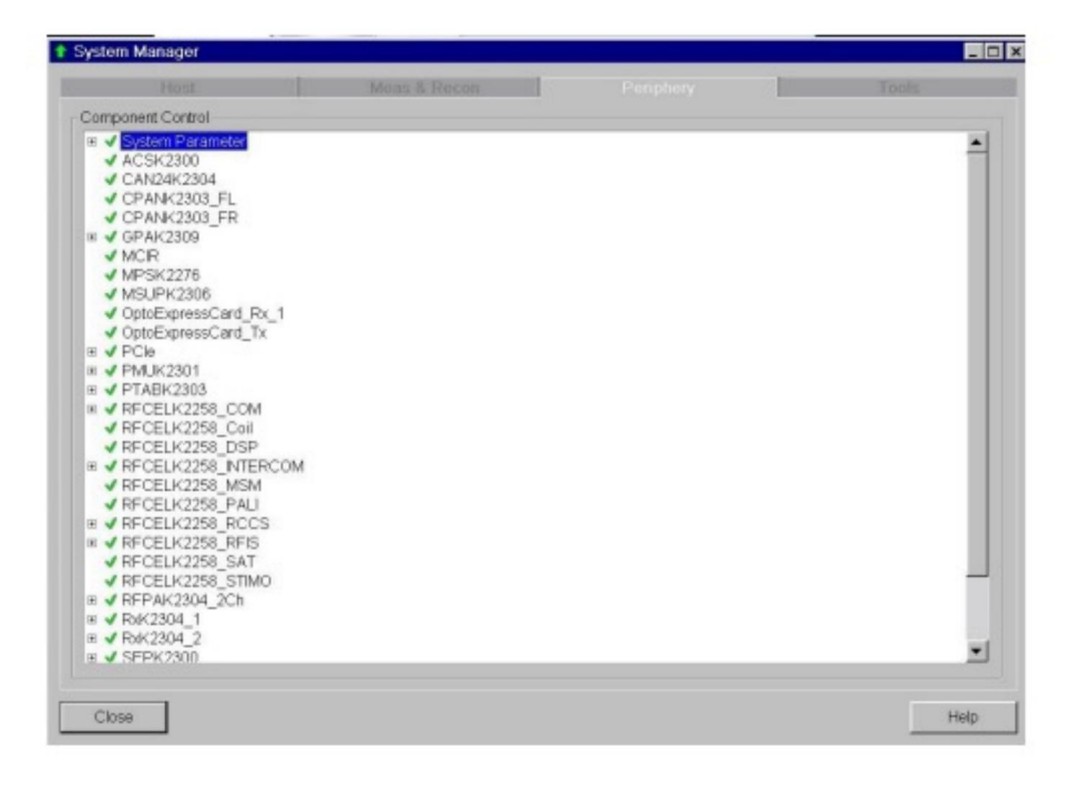

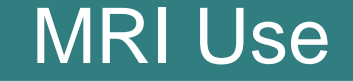

l **Turning off the MRI system,**

- **All sockets on the tray must be in the closed position.** l **Participant when closing the scanner**
- **The participant's table must be placed in the home position** l

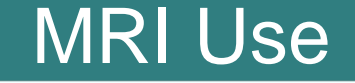

l Select System > End Session

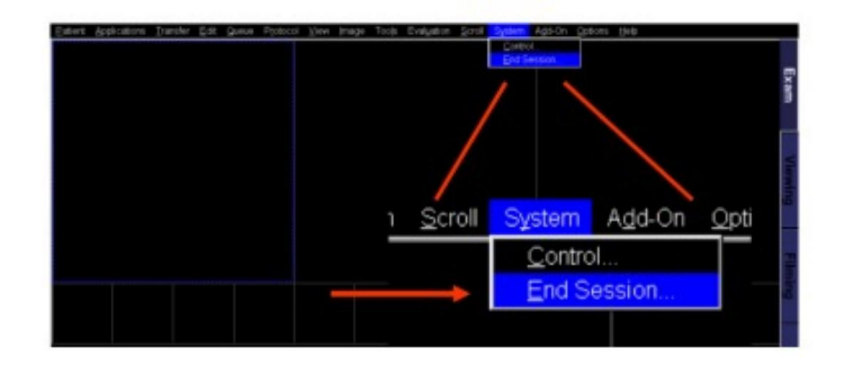

l Shutdown System > Yes

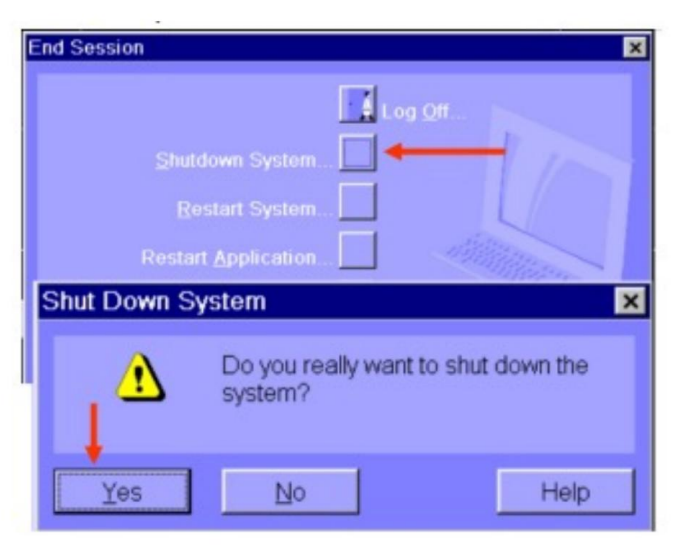

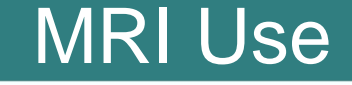

l "shutdown denied" phrase

If seen, Yes option is selected.

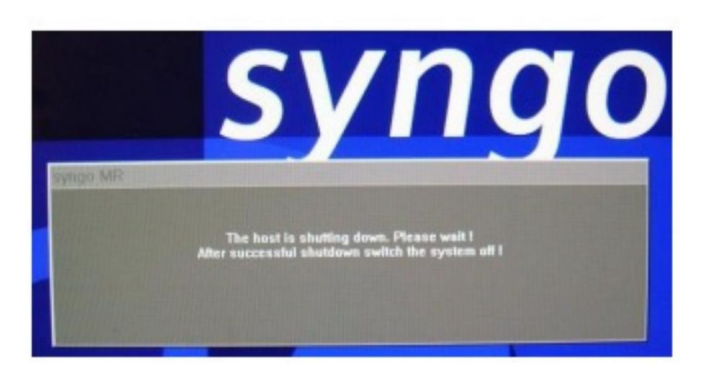

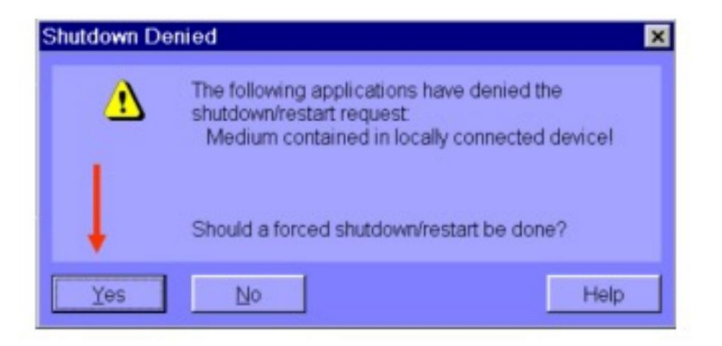

l Scanner shutdown procedures will be initiated. "The host is shutting down. Please wait ! After successful shutdown switch the system off!" will appear on the screen.

l

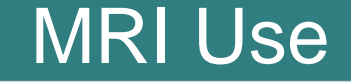

Click "OK" when the "Application Error" pop-up message appears.

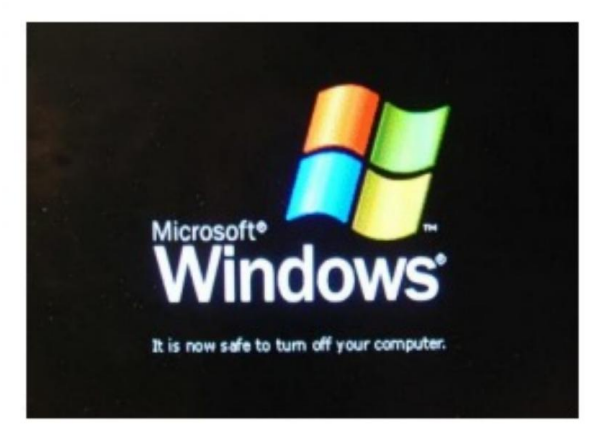

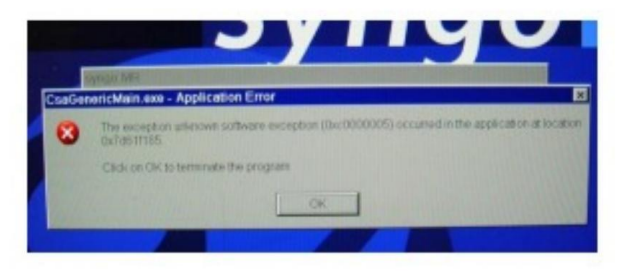

l Decreasing numbers appear on the screen, red lights appear on the Siemens intercom device.

burns. l Wait until the phrase 'it is now safe to turn off your computer' appears on the screen.

## MRI Use

l Press the Switch Off button on the alarm box.

l Key switch is turned to the left

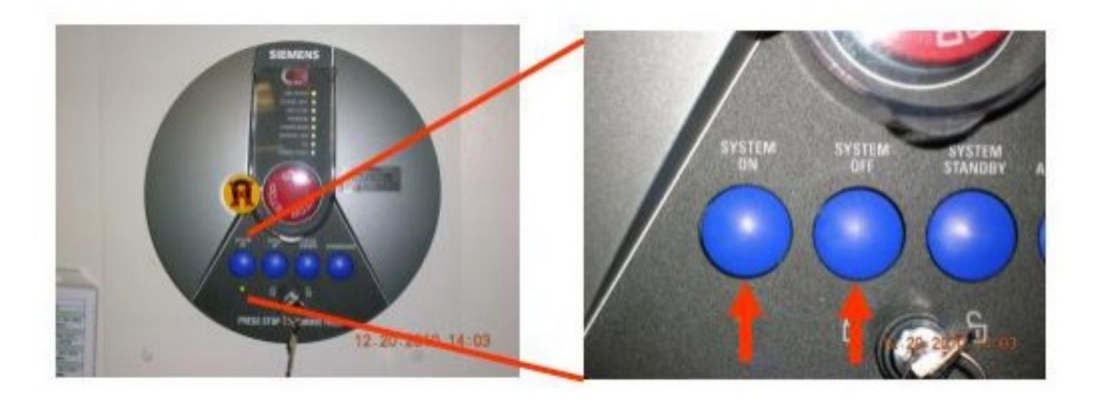

# MRI Use

#### l **Sagittal Plan:**

l Sagittal plane divides the body into left and right slices with an imaginary vertical line

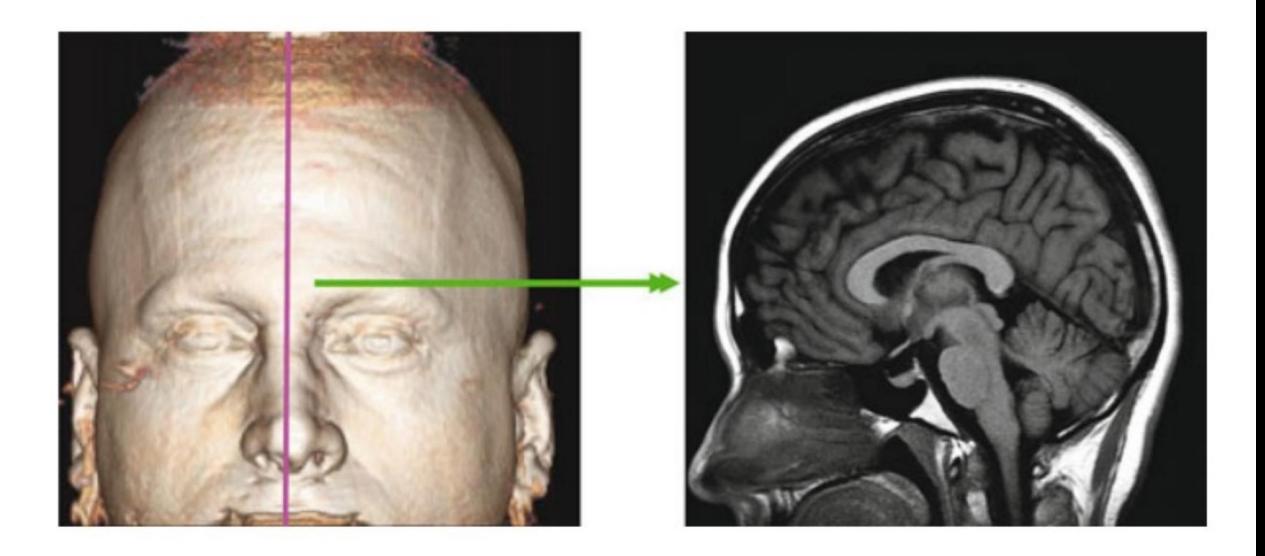

l

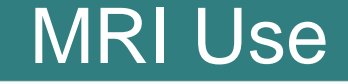

#### l **Coronal Plan:**

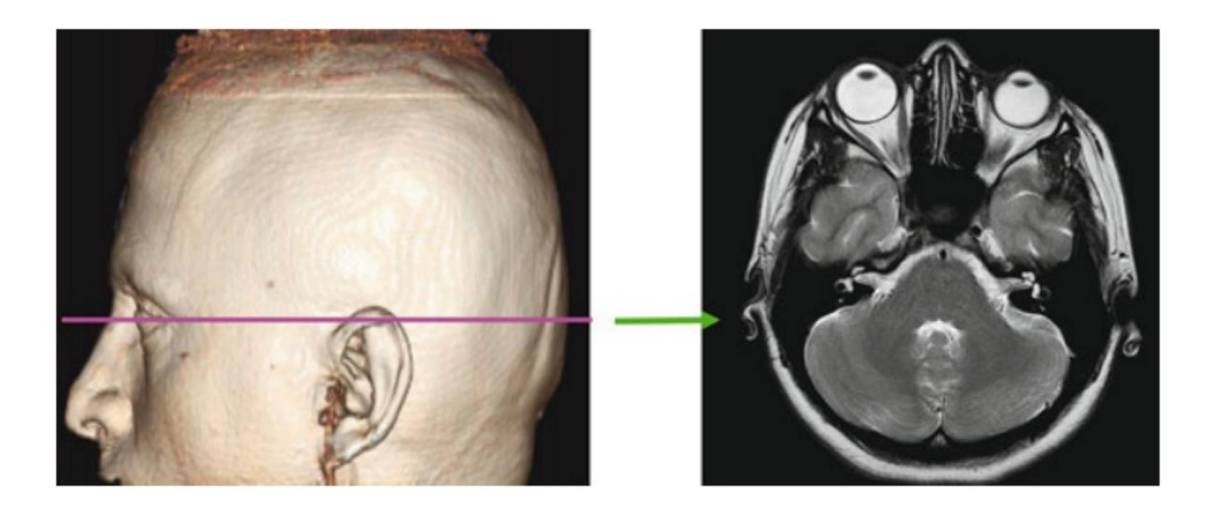

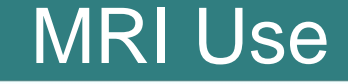

l **Axial Plan:**

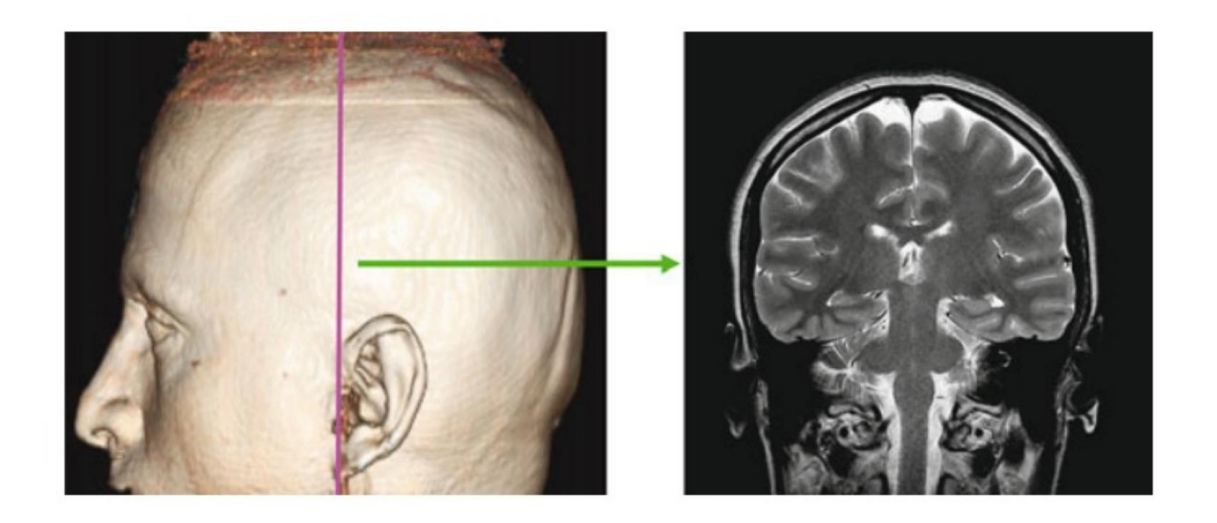

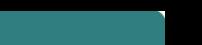

**Thanks for listening.**